# 工程数字化协作云平台 操作说明

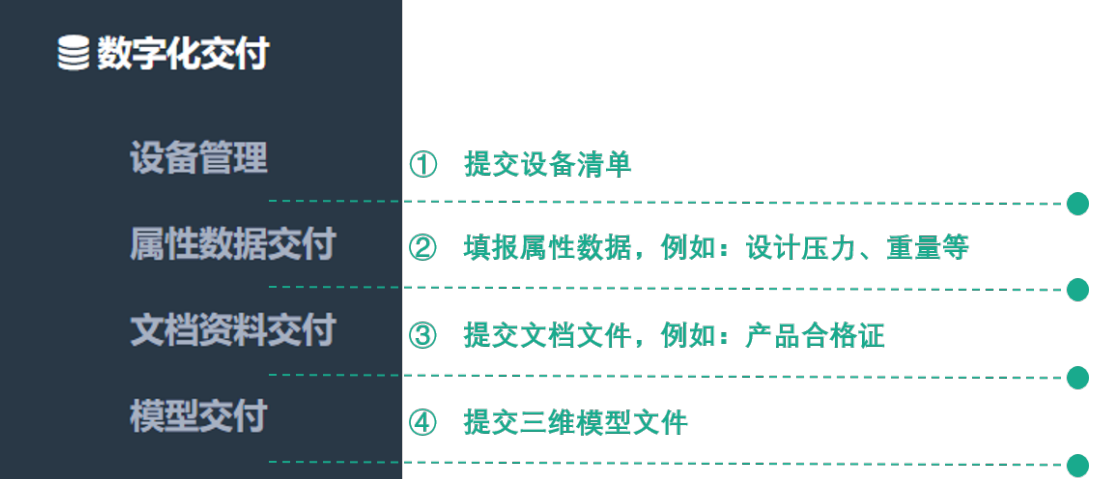

镇海炼化数字化交付工作组

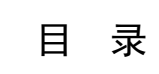

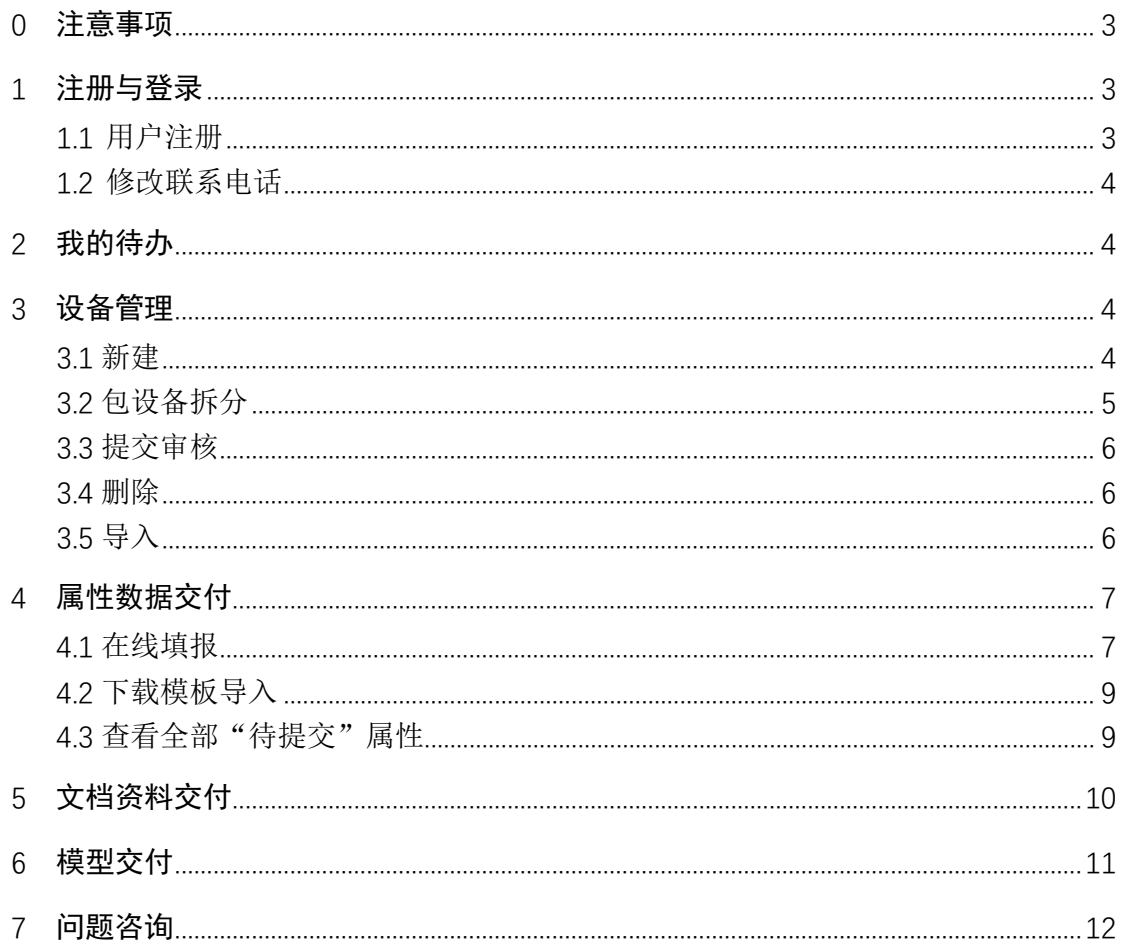

## 0 注意事项

建议使用 360(极速模式)、Google、火狐等浏览器。

# 1 注册与登录

## 1.1 用户注册

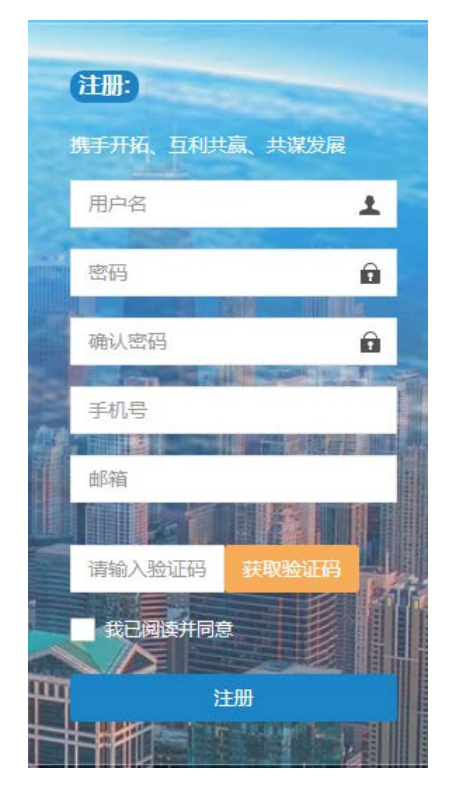

用户名:请联系业主获取

(目前暂定为公司统一信用代码,如 91110115742308995W) 密码:须包含大小写字母、数字及特殊字符 确认密码: 再次输入密码 手机号:填写登录系统用户的手机号码 邮箱:填写登录系统用户的邮箱地址 勾选√ 我已阅读并同意

#### 1.2 修改联系电话

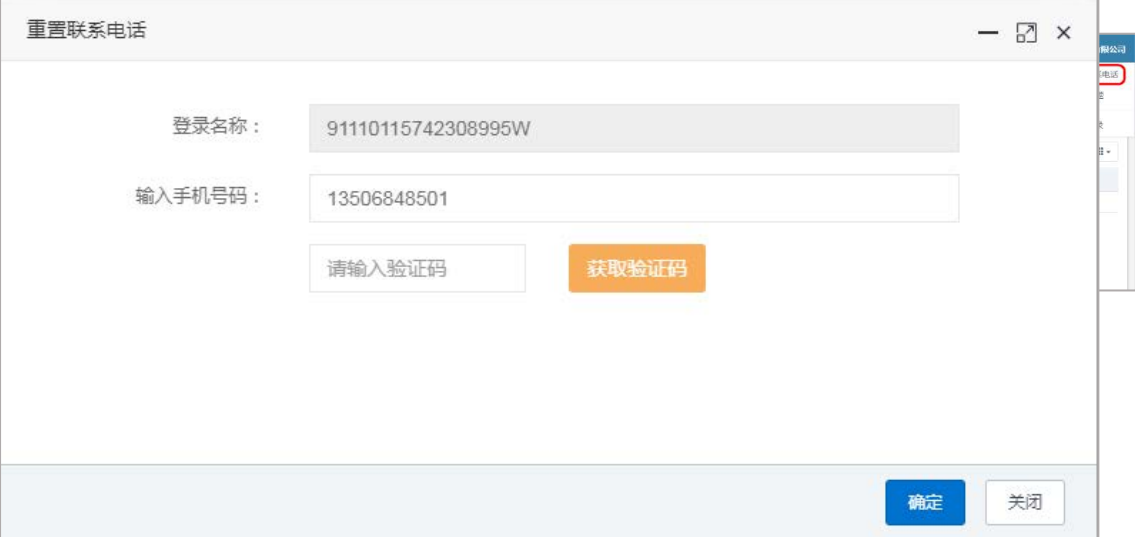

重置联系电话

## 2 我的待办

用户在当前页面查看本单位数据交付进度。

#### 3 设备管理

用户在当前页面维护本单位的设备。

在本页面查看本单位设备是否完全包含,若缺少本单位的设备,则需在本页 面补充本单位的设备清单,补充完毕后提交业主审核。

注:需要交付镇海扩建 1500 万吨/年炼油 120 万吨/年乙烯项目的全部合同 供货的设备。不知道合同范围请联系 135 5252 1411 李自然

#### 3.1 新建

点击"新建"按钮,如下图所示填写设备的基本信息。

所属生产设施:从合同或询价书等文件中获取。

是否包设备:

1."非包设备",例如:填料塔、球罐、变送器、温度计、分析仪表等;

2."包设备(主设备)",例如:泵、压缩机、含有定位器的调节阀、含 有位置开关的开关阀等;

3."包设备(子设备)",例如:泵内的电机、仪表等,包设备位号填写 主设备的位号;

设备位号、名称:从数据表、规格书、合同中获取,不知道位号请联系 对应的设计院。

所属区域标识码:无需填写。

分类标识码:根据设备性质,选择对应的分类,注意需点击左侧的展开 箭头">",选择最底层级。

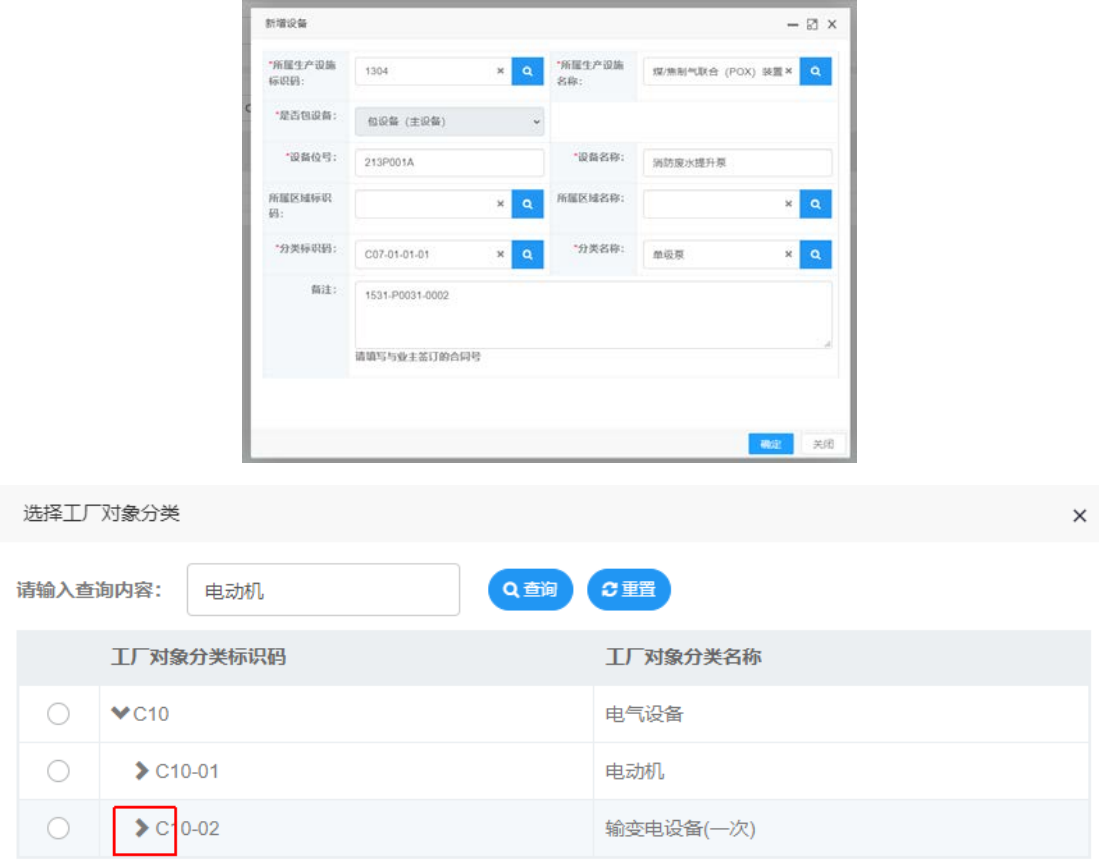

#### 3.2 包设备拆分

当新增一台包设备(主设备)时,包设备(主设备)右侧会显示"包设备拆 分"按钮,点击"包设备拆分"按钮,在右侧页面点击"新增",填写包设备(子 设备)的基本信息。

包设备拆分规则需按照镇海业主发布的《供应商数字化交付规范》中第 5 条 "包设备拆分"原则进行拆分。

例如:

5.1.1 机泵:拆分为泵、电机;(若有仪表等也需拆分)

5.1.2 压缩机组:主机、主电机、油泵、油泵电机、油冷器、水泵、水泵电 机、水站冷却器、注油器、注油器电机、无级调节油站、压缩机各段进出口缓冲 罐、压缩机各级间冷却器、压缩机各级间分液罐、所有带位号的仪表设备等拆成 单体设备;

5.1.3 风机: 风机(主体)、驱动机、润滑油站;

5.1.4 发电机组:发电机(主体)、汽轮机、泵、换热器/空冷器、驱动机、 润滑油站;

5.1.5 润滑油站:泵(主体)、驱动机、换热器、过滤器;

(具体内容请查看业主发布的文件)

#### 3.3 提交审核

如下图所示, 在设备管理列表页面上方的数据状态中, 选择"待提交", 勾 选需要提交业主审核的设备,点击"提交"按钮,设备将提交至业主进行审核。 业主审核通过后才可开展该设备的数据交付工作。

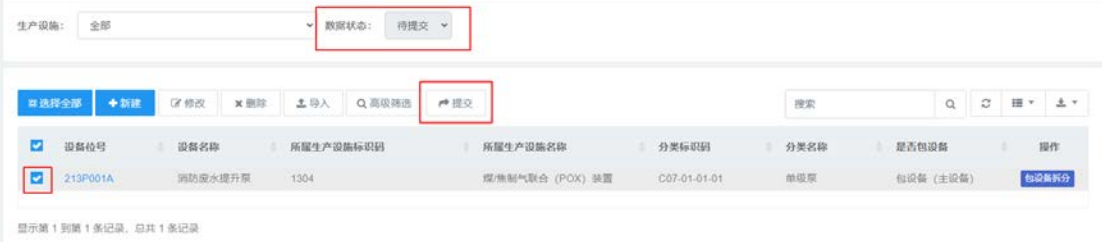

#### 3.4 删除

若操作失误,需删除设备,则参考上图,在设备管理列表页面上方的数据状 态中, 选择"待提交", 页面上会出现"删除"按钮, 勾选需要删除的设备, 点 击"删除"按钮,即可完成删除操作。

#### 3.5 导入

如下图所示:点击"导入"按钮,在上方的弹出页面下载模板。

填写模板中的内容,具体参考 3.1. 注意,包设备(主设备)和(子设备)合 并导入时,系统会报错,需要导入两次才能全部导入成功。

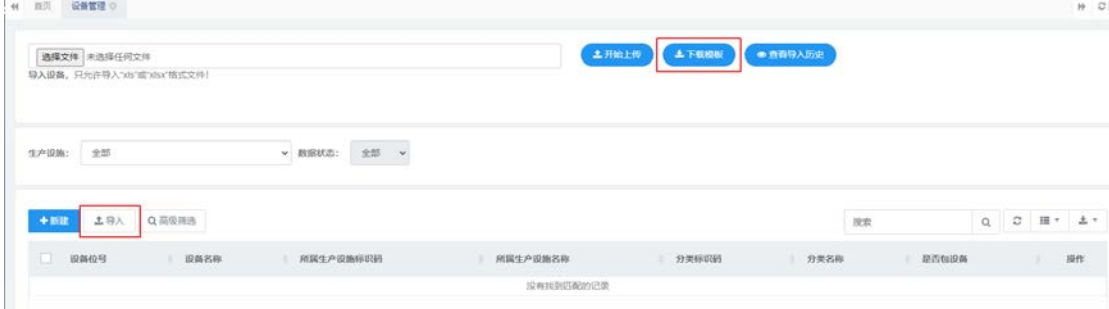

# 4 属性数据交付

用户在当前页面交付属性数据、零部件清单,提供在线填报及模板下载填写 后上传两种方式,用户任选一种方式完成。

#### 4.1 在线填报

(1) 属性数据填报

属性填报:点击左侧数字化交付下的"属性数据交付"进入此页面,点击每 行右侧"属性"按钮,右侧展开对应的设备属性页面,在右侧页面上方的数据状 态选择"待提交", 鼠标在下方表格中"属性值"列双击即可填入属性.

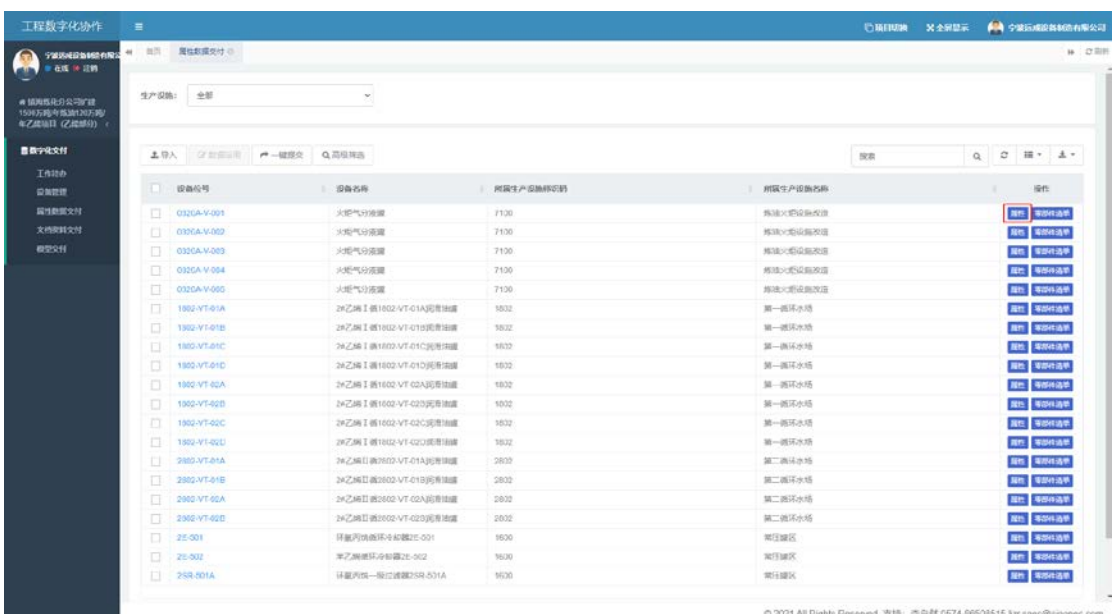

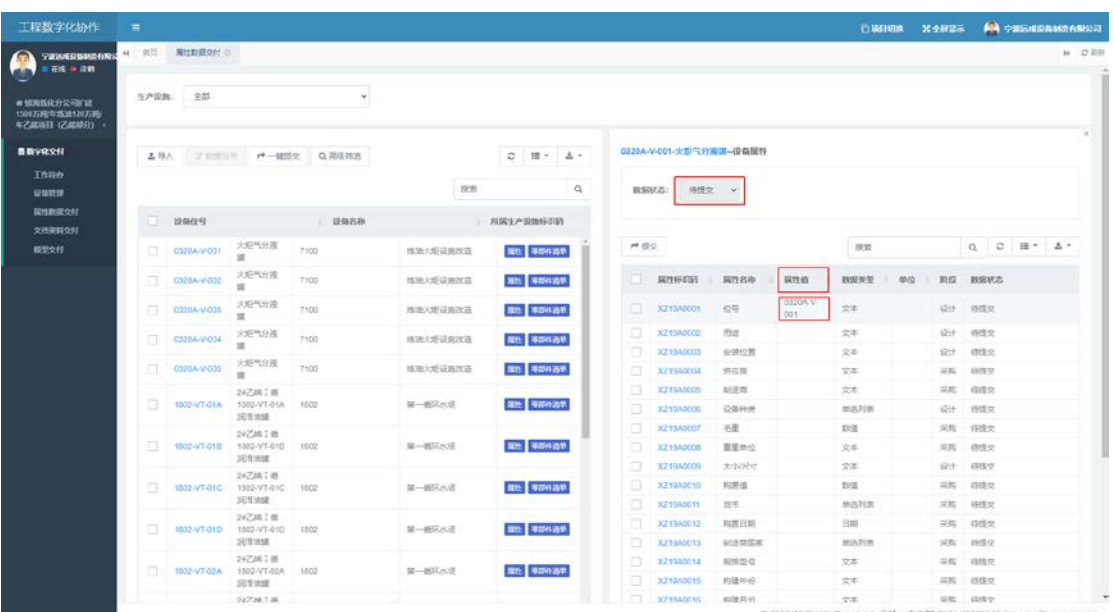

(2) 属性数据提交

填报完成后,勾选属性进行提交,待数据审核员审核;也可以勾选页面上的 "一键提交"按钮,提交全部属性数据。

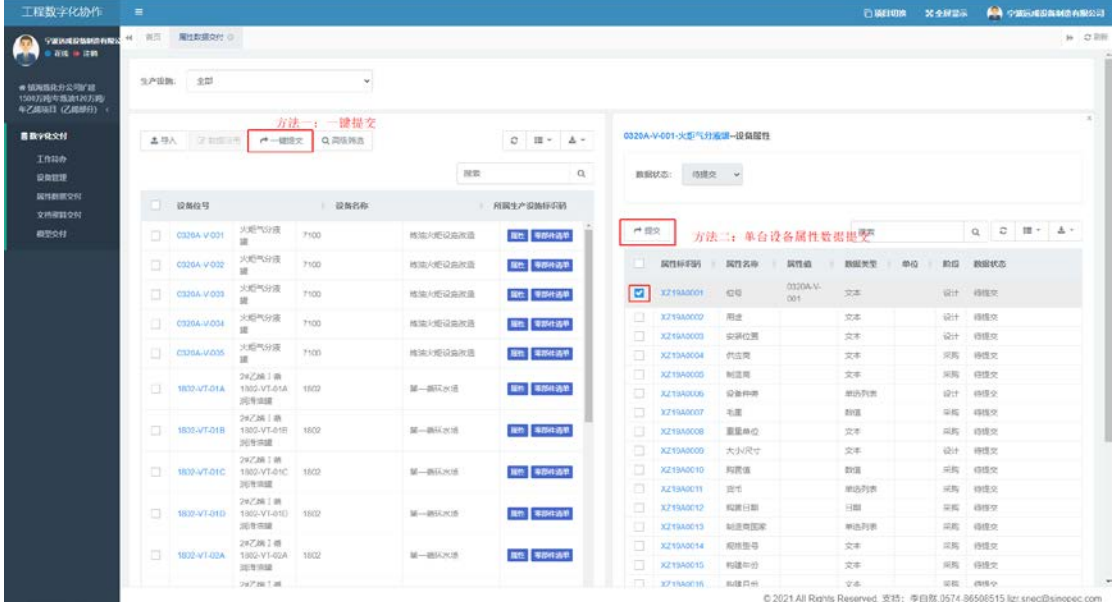

(3) 零部件清单

零部件填报:点击"零部件"按钮,在右侧展开页面,点击"新增"按钮, 新增一条零部件信息,若有多个零部件请新增多次。

(4) 数据沿用

此功能支持用户灵活复制已交付设备的属性数据、零部件清单。 以属性数据沿用为例,如下图所示:

0320A-V-001、0320A-V-002、 0320A-V-003.3 台设备型号相同,属性数据 值相同,用户在填报 0320A-V-001 的属性值后,可以勾选 0320A-V-002 和

0320A-V-003,点击"数据沿用"按钮,在弹出页面,选择 0320A-V-001, 在下方属性数据勾选"是",点击"确定"后,0320A-V-002、 0320A-V-003 将会复制 0320A-V-001 的属性数据。

注: 此功能将会复制全部属性, 若数据不完全一致时, 例如属性"安装位 置"不同,则需由用户手动调整 0320A-V-002、0320A-V-003 的属性值。

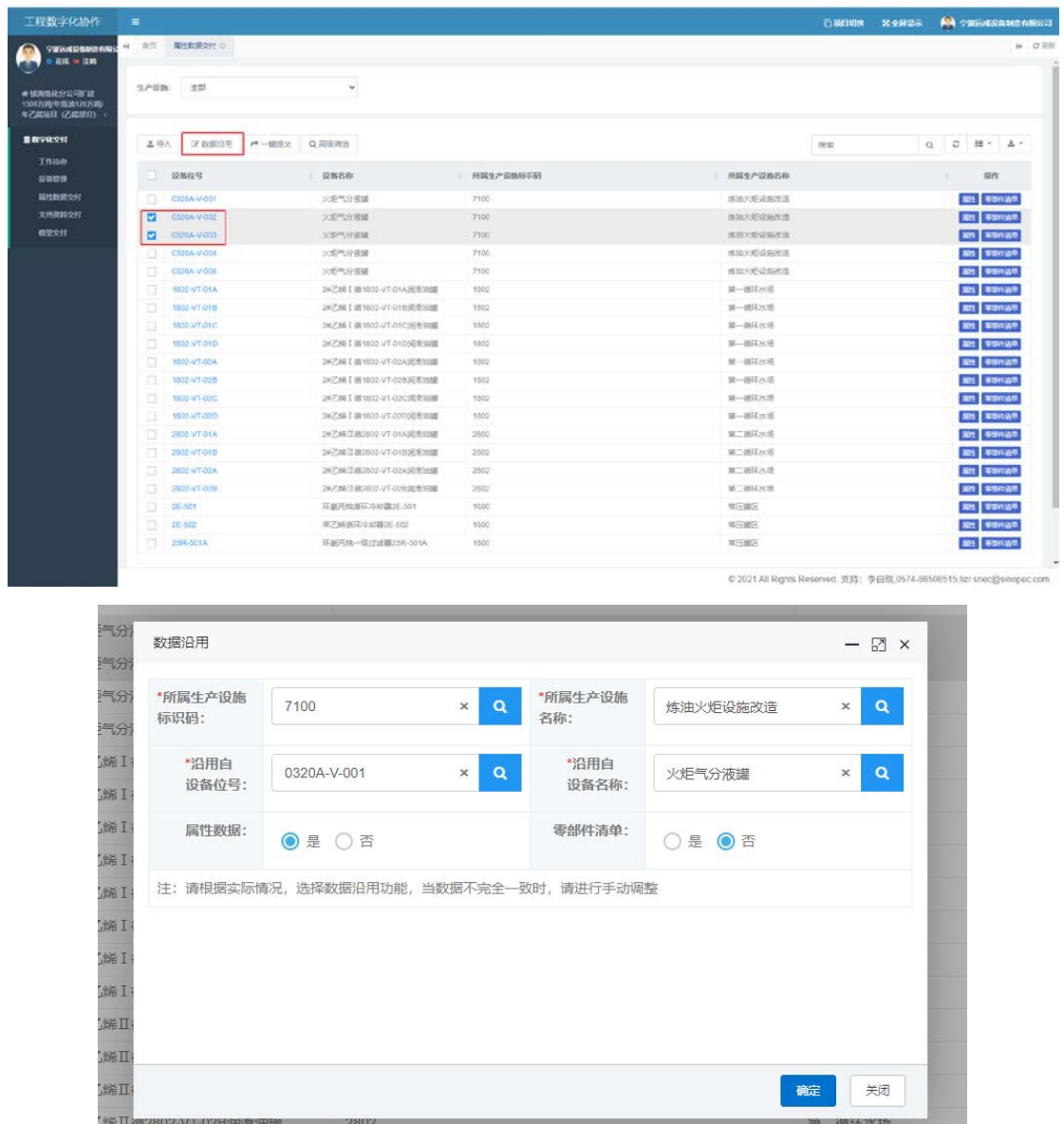

## 4.2 下载模板导入

如下图所示,点击"导入"按钮,选择属性/零部件清单,在上方的弹出框, 点击"下载模板"按钮,在下载的模板中可填完成,进行上传,上传后可点击"查 看导入历史"按钮,确认数据导入结果。

#### 4.3 查看全部"待提交"属性

点击左侧菜单工作待办-属性交付页面可查看当前未提交属性数据量。

在属性数据交付查看页面,选择设备所属生产设施,数据状态选择"待提交", 即可查看生产设施下未提交的属性清单。

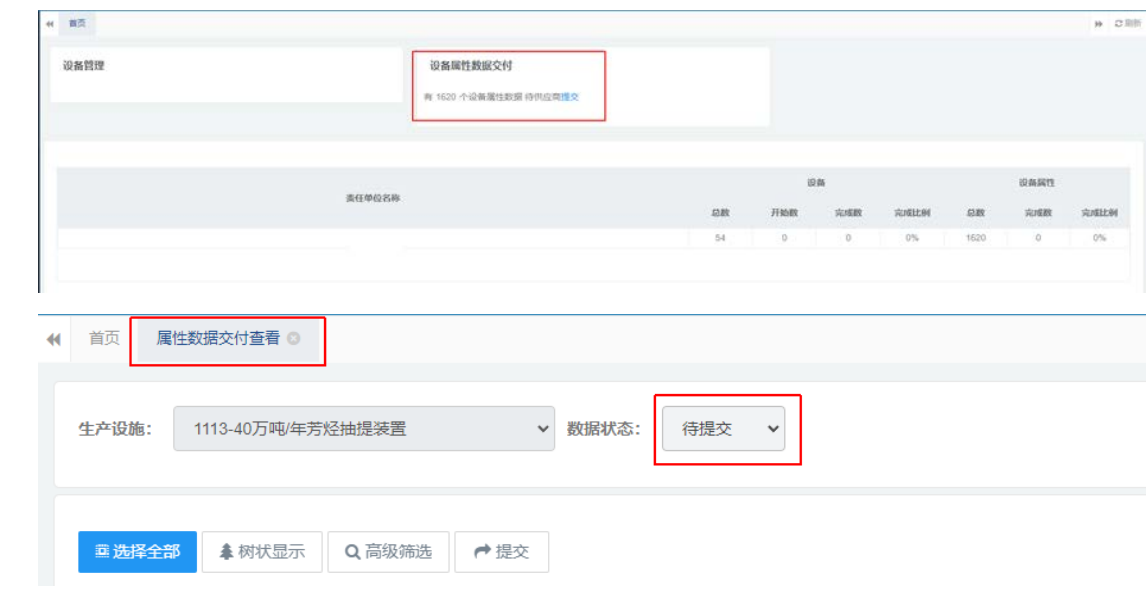

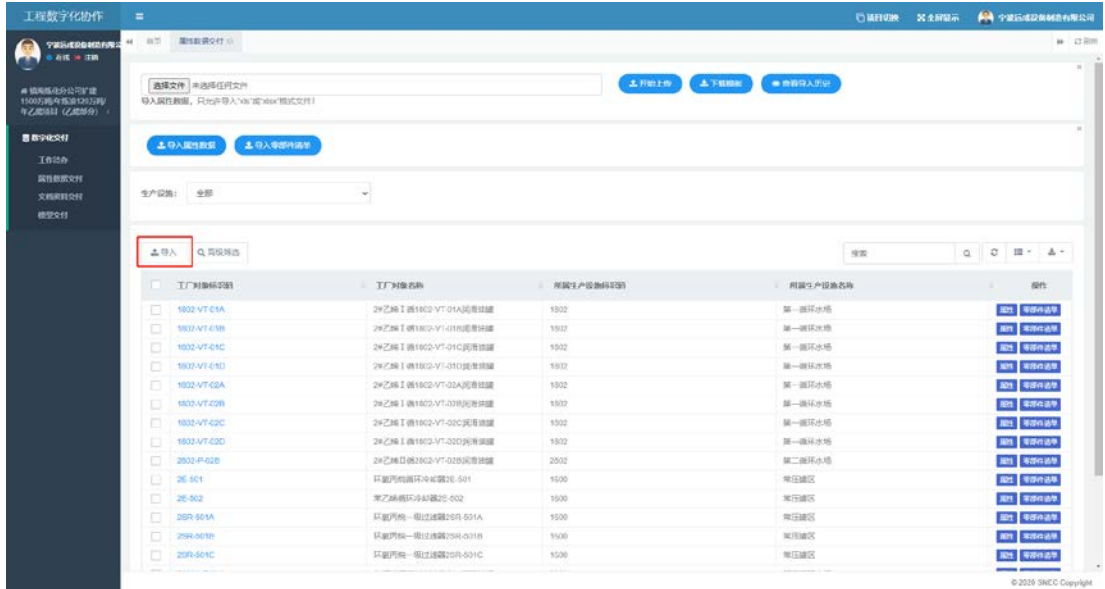

# 5 文档资料交付

如下图所示,选择相应菜单,点击"导入"按钮。

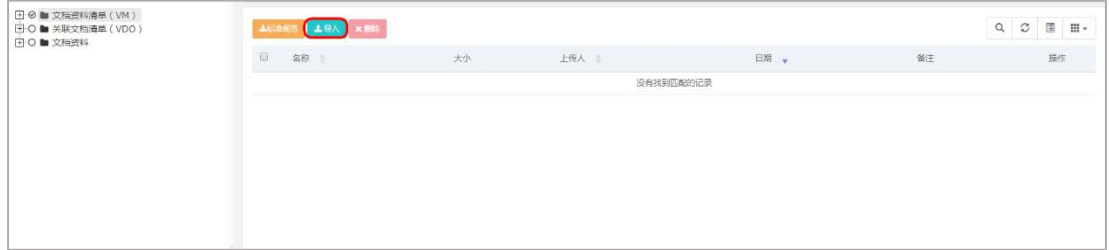

点击"增加文件",选择要上传的文件,点击上传即可。

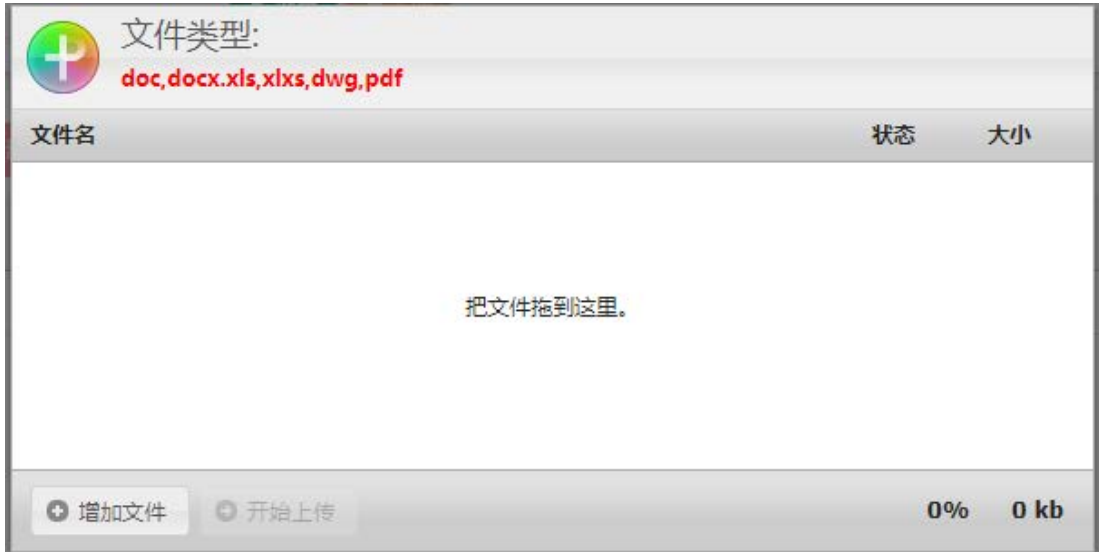

# 6 模型交付

如下图所示,点击"导入"按钮。

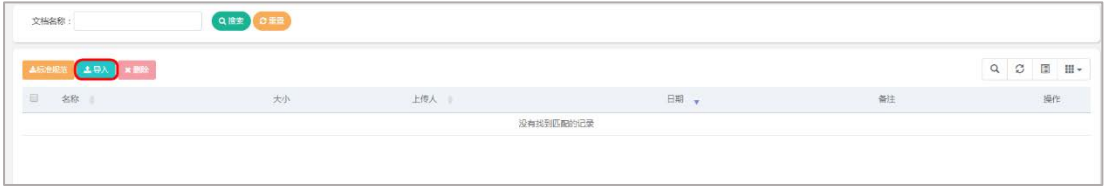

点击"增加文件",选择要上传的模型文件,点击上传即可。

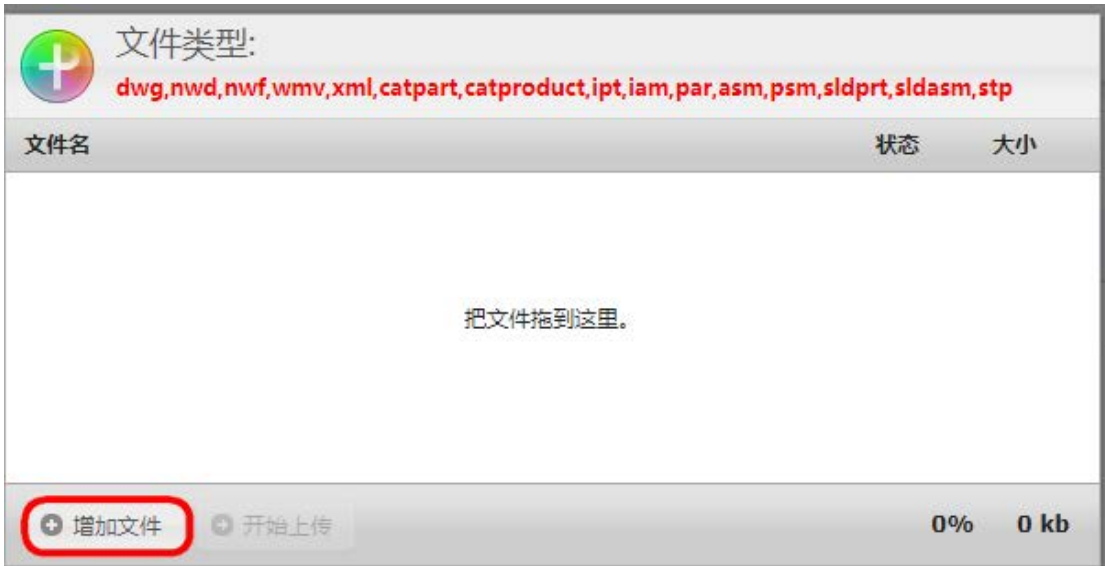

# 问题咨询

注册、登录或数据填报问题,请咨询:13515889026,徐炯